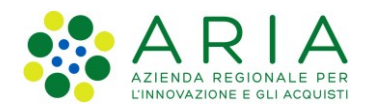

## **Istruzioni per configurare i Driver delle TS-CNS per sistemi operativi Mac OS**

## **Configurazione su Firefox**

Di seguito vengono descritte le impostazioni da eseguire su **Firefox** per configurare correttamente il Driver della TS-CNS sui sistemi operativi MAC OS.

Dal menù del browser Firefox, premere il pulsante **Dispositivi di sicurezza** presente all'interno della scheda Strumenti->Opzioni->Privacy e Sicurezza->Certificati->Dispositivi di sicurezza

All'interno della scheda di **Gestione dispositivi**, premere sul pulsante **Carica**.

Nella finestra che appare a video, inserire il **Nome modulo** che si sta per caricare (per es. "TS-CNS").

Nel campo **Nome file modulo** inserire il **Path del Driver di gestione** specifico per il tipo di TS-CNS, come riportato nella seguente tabella.

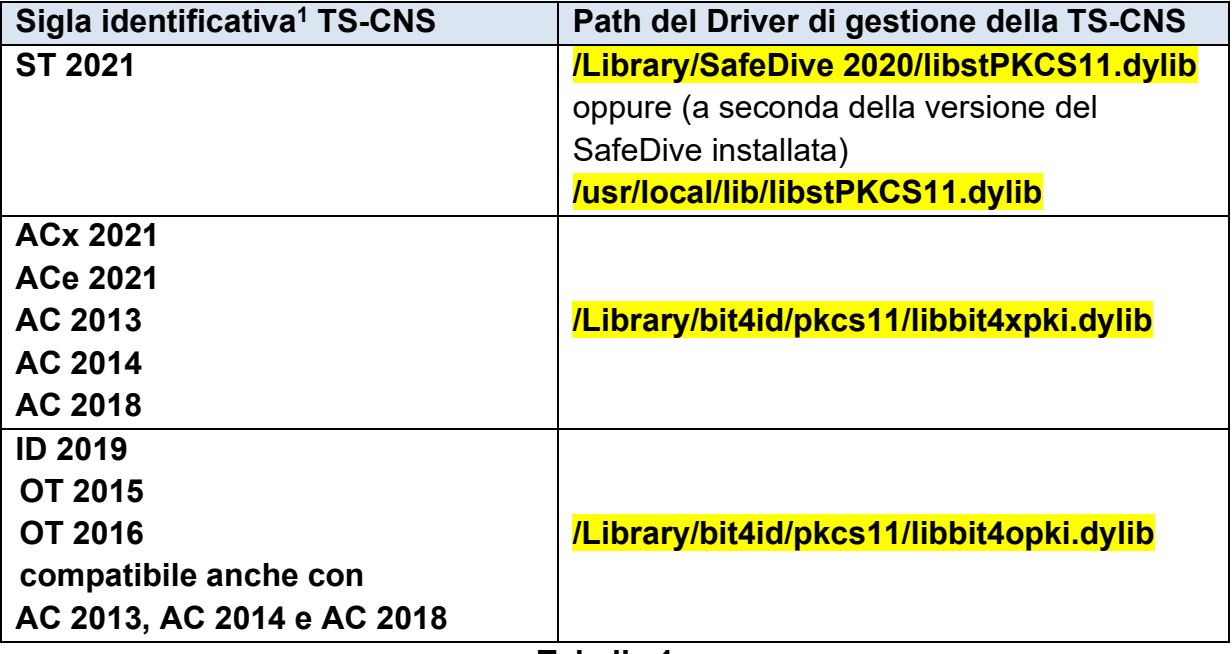

**Tabella 1**

Confermare, premendo sul pulsante **OK**, e chiudere Firefox con **CMD+Q** per salvare le impostazioni appena eseguite.

Per eseguire una verifica sulla corretta configurazione, inserire la TS-CNS nel lettore di smartcard, riavviare Firefox, premere il pulsante **Dispositivi di sicurezza** presente all'interno della scheda Strumenti->Opzioni- >Privacy e Sicurezza->Certificati->Dispositivi di sicurezza, e successivamente sul pulsate **Accedi**. Inserire il PIN della TS-CNS nell'apposita finestra di richiesta password e confermare. Se lo stato del dispositivo cambia in **Connesso**, la configurazione è corretta.

<sup>1</sup> La Sigla identificativa, che consente l'individuazione a vista della tipologia della carta, è stampata in verticale sul fronte della TS-CNS nell'angolo in alto sinistra.

Istruzioni per configurare i Driver delle TS-CNS su Firefox e su CRS Manager per sistemi operativi Mac OS v.3

## **Configurazione su CRS Manager**

Di seguito vengono descritte le impostazioni da eseguire su **CRS Manager** per configurare correttamente il Driver della TS-CNS sui sistemi operativi MAC OS.

Dal menu **Modifica,** selezionare la voce **Preferenze** posizionarsi nel campo **Percorso del modulo crittografico PKCS#11** e inserire il **Path del Driver di gestione** specifico per il tipo di TS-CNS, come riportato nella **Tabella 1** di pagina 1.

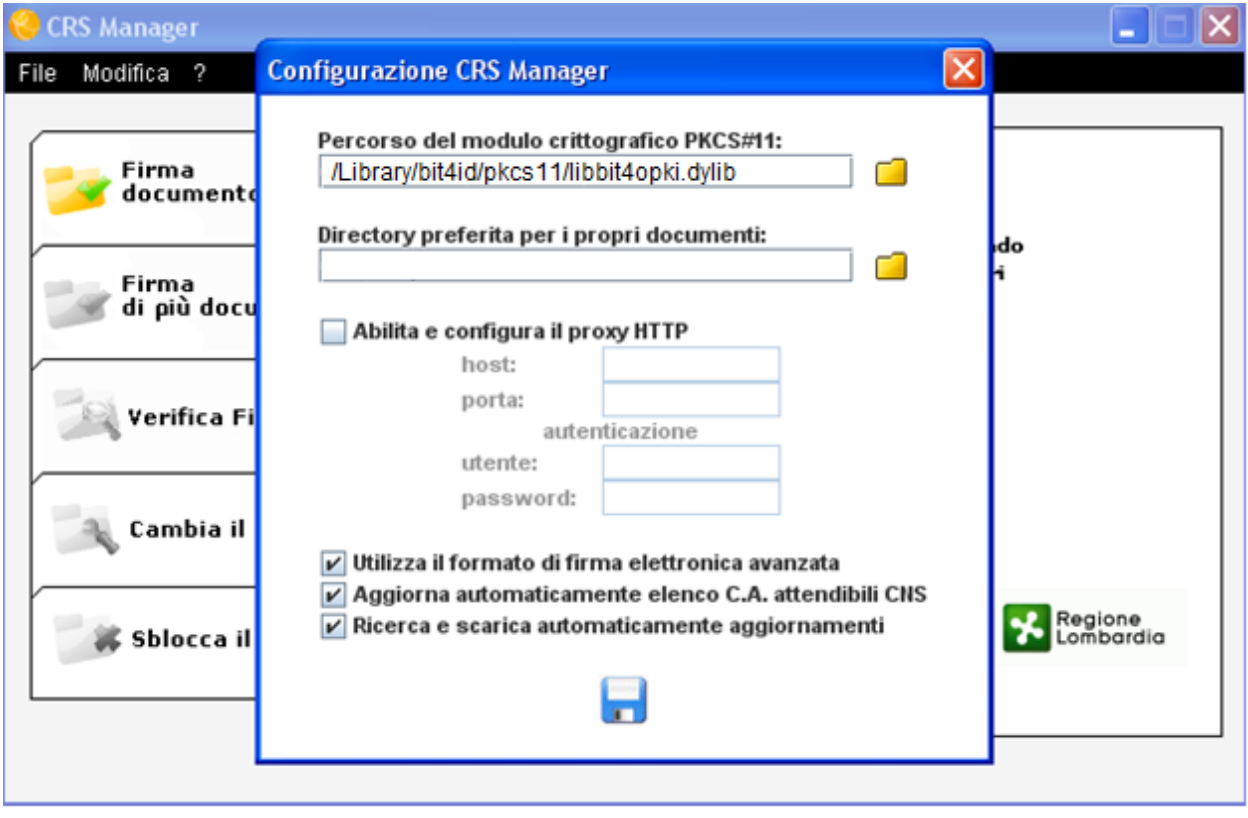

Cliccare sull'icona **per confermare le modifiche apportate.**